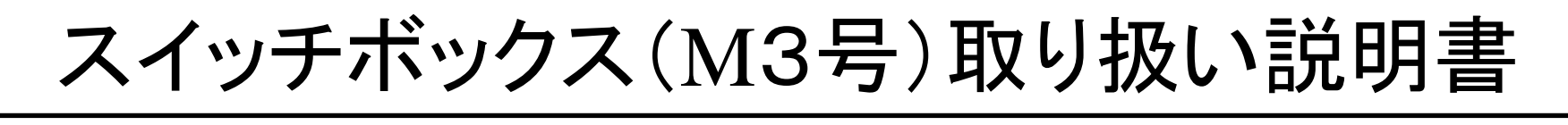

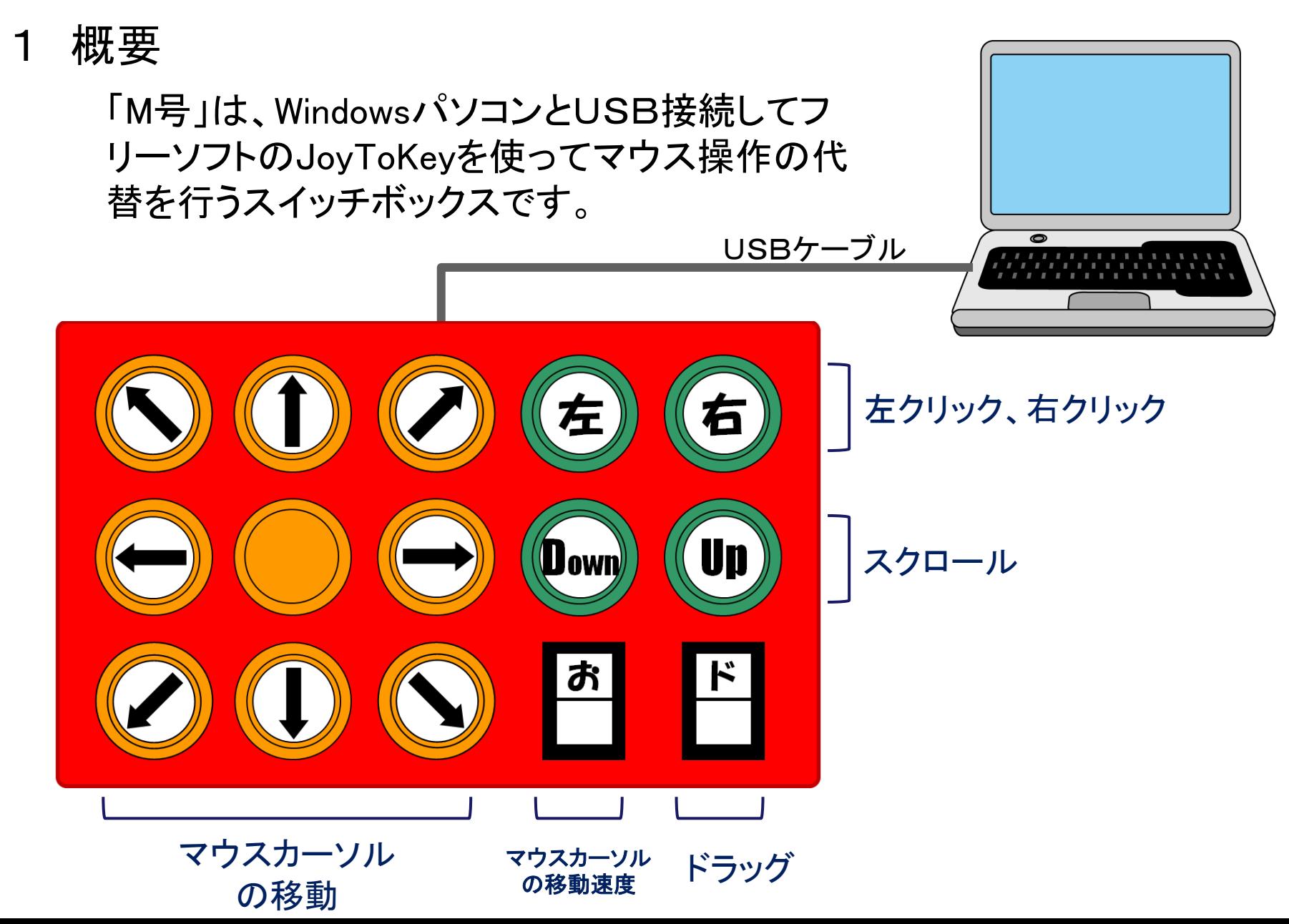

## 2 準備

2-1 JoyToKeyのセットアップ

①データCDをパソコンのCD/DVDドライブに入 れてデータを開きます。

② [JoyToKey46]フォルダをデスクトップにコピー します。

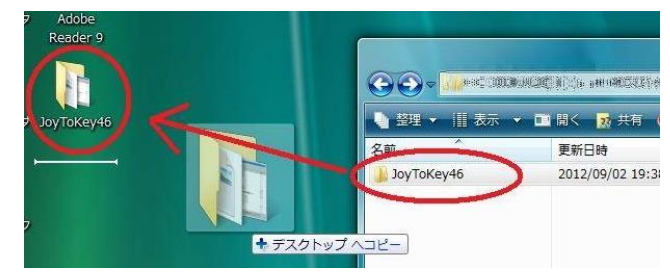

③ デスクトップにコピーした[JoyToKey46]フォル ダ → [JoyToKey\_4\_6]フォルダと開き、JoyToKey の実行ファイル( 8)のアイコンのファイル)を右ク リックし、ショートカットの作成(S)を選びます。

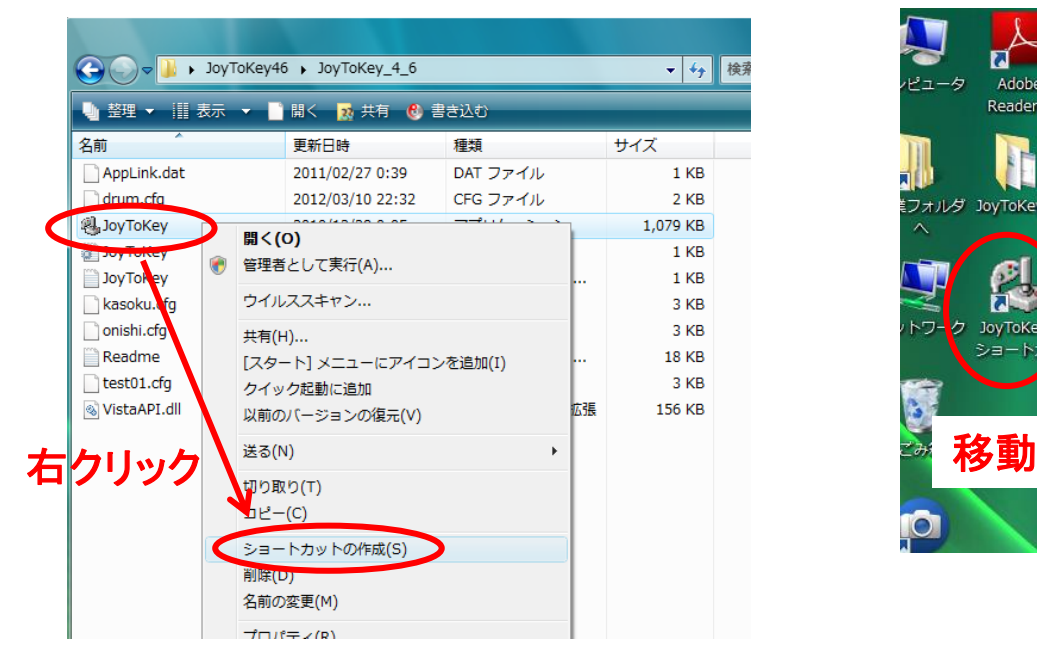

④ 出来たJoyToKeyのショートカットをデスクトップ にドラッグして貼り付けます。

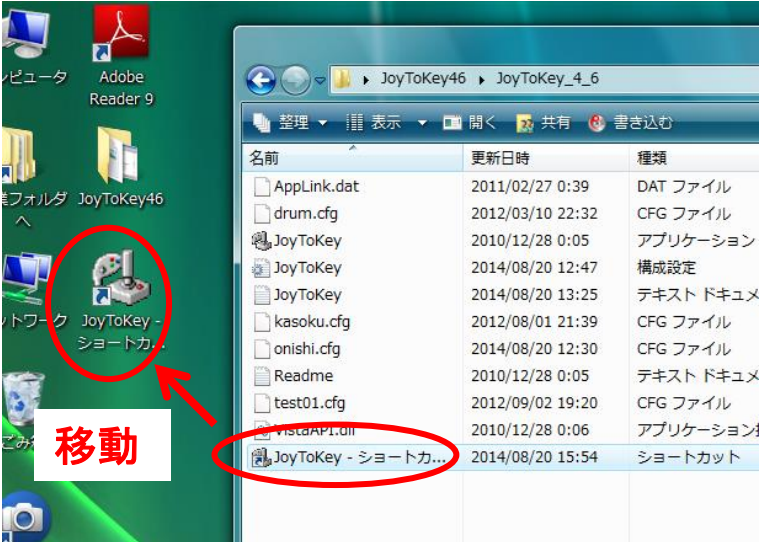

2-2 マウスの設定

Windowsの初期設定ではファイルやアイコンはダブルクリックで開くように設定されていますが、「M3号 ではシングルクリックで開くように設定を変更します。

(ダブルクリックの設定のままでもダブルクリックすればファイルは開きますが、シングルクリックのほう が操作しやすいです)

① [スタート] ボタンをクリックし、[マイ コン ピュータ] をクリックします。

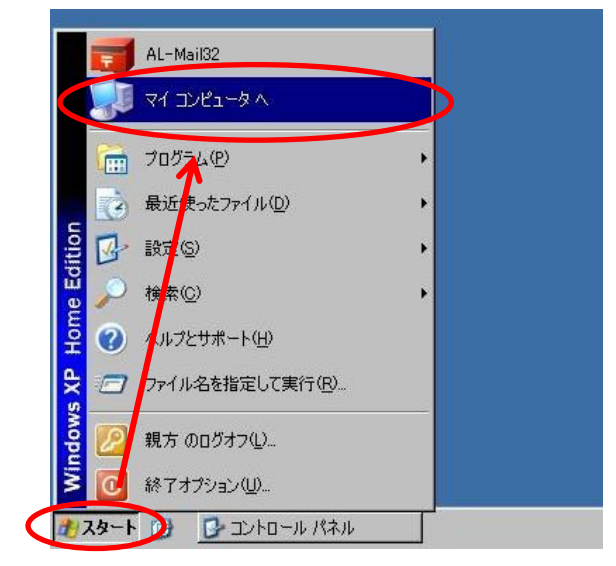

② マイコンピュータが開くので、[ツール] メ ニューの [フォルダ オプション] をクリックします。

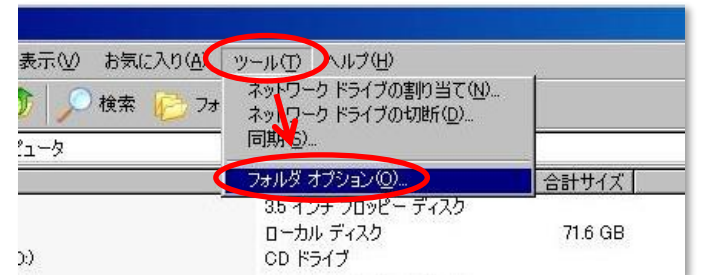

③ [全般] タブで [ポイントして選択し、シング ルクリックで開く] をクリックして、[OK] をク リックします。

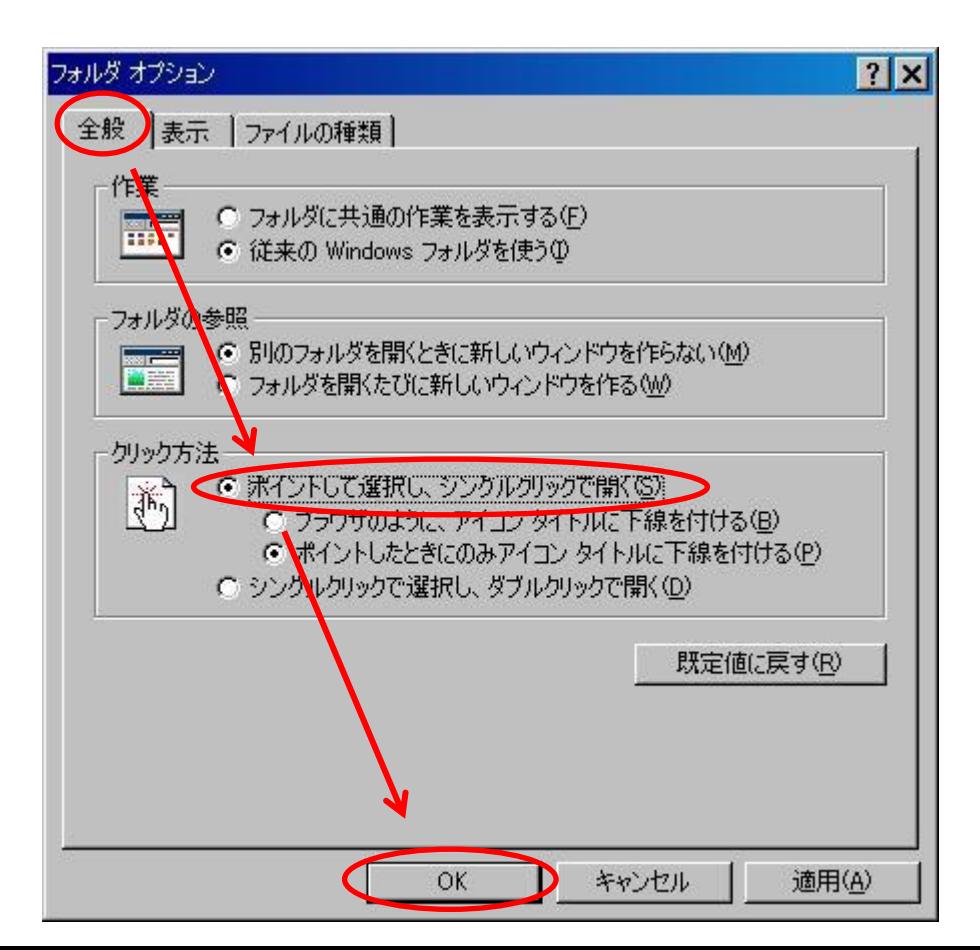

## 3 使用方法

- ① 「M3号」のケーブルをパソコンのUSBポートに接続します。 (初回だけ「M3号」のドライバがパソコンにインストールされます)
- ②デスクトップのJoyToKeyのショートカットをクリックすると、 JoyToKeyが起動します。

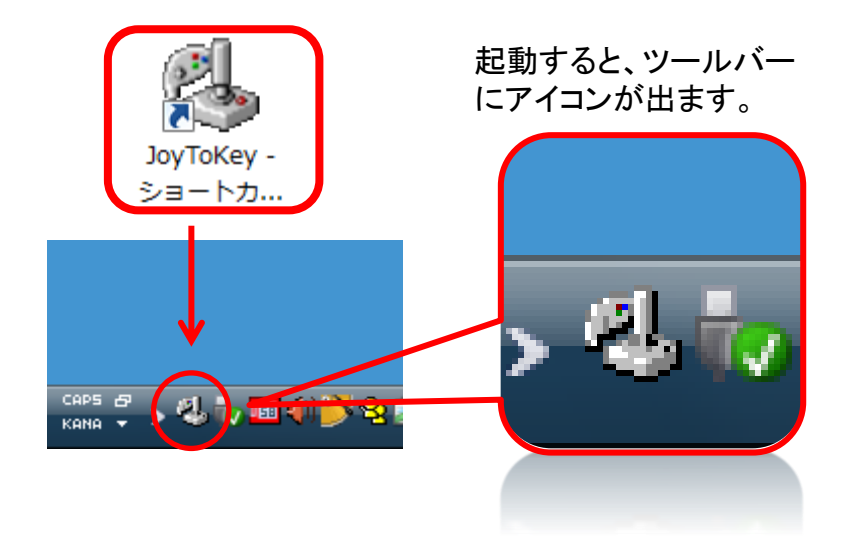

注意

ーンコンヒメハコー mo フコヒハノコこい(ハノフ,,,,,,<u>,,,,,,,,</u><br>|ovToKeyを終了さサイ/ださい フウスがコントロール不能にか <u>JoyToKeyを終了</u>させてください。マウスがコントロール不能にな *ていしゅうりゅうでメニューを出す*<br>| パソコンを使用中に「M3号」を外すときは、外す前に必ず ります。

誤ってJoyToKeyを終了せずに「M3号」を外してしまったときは、 「M3号」をもう一度パソコンに接続し直してJoyToKeyを終了して ください。

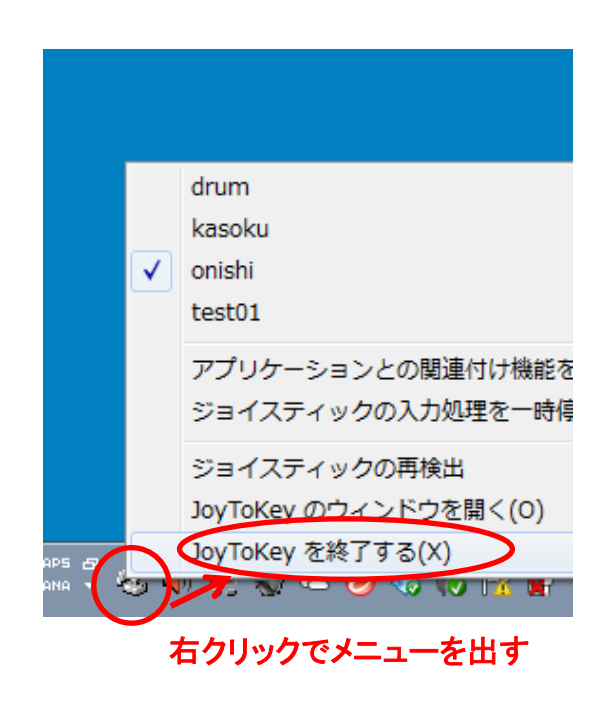

## JoyToKeyの終了

タスクバーのJoyToKeyのアイコンを 右クリックして、「JoyToKeyを終了す る(X)」を選びます。

4 設定の変更

マウスカーソルの移動速度や各スイッチの機能 の割り当てを変更したいときの手順です。

①ツールバーのJoyToKeyのアイコンを右ク リックして、[ JoyToKey のウィンドウを開く (O)]を選ぶと、設定メニューが開きます。

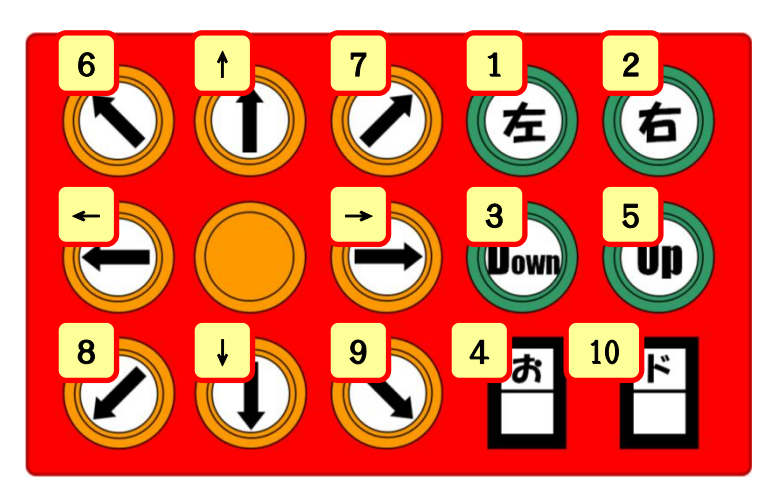

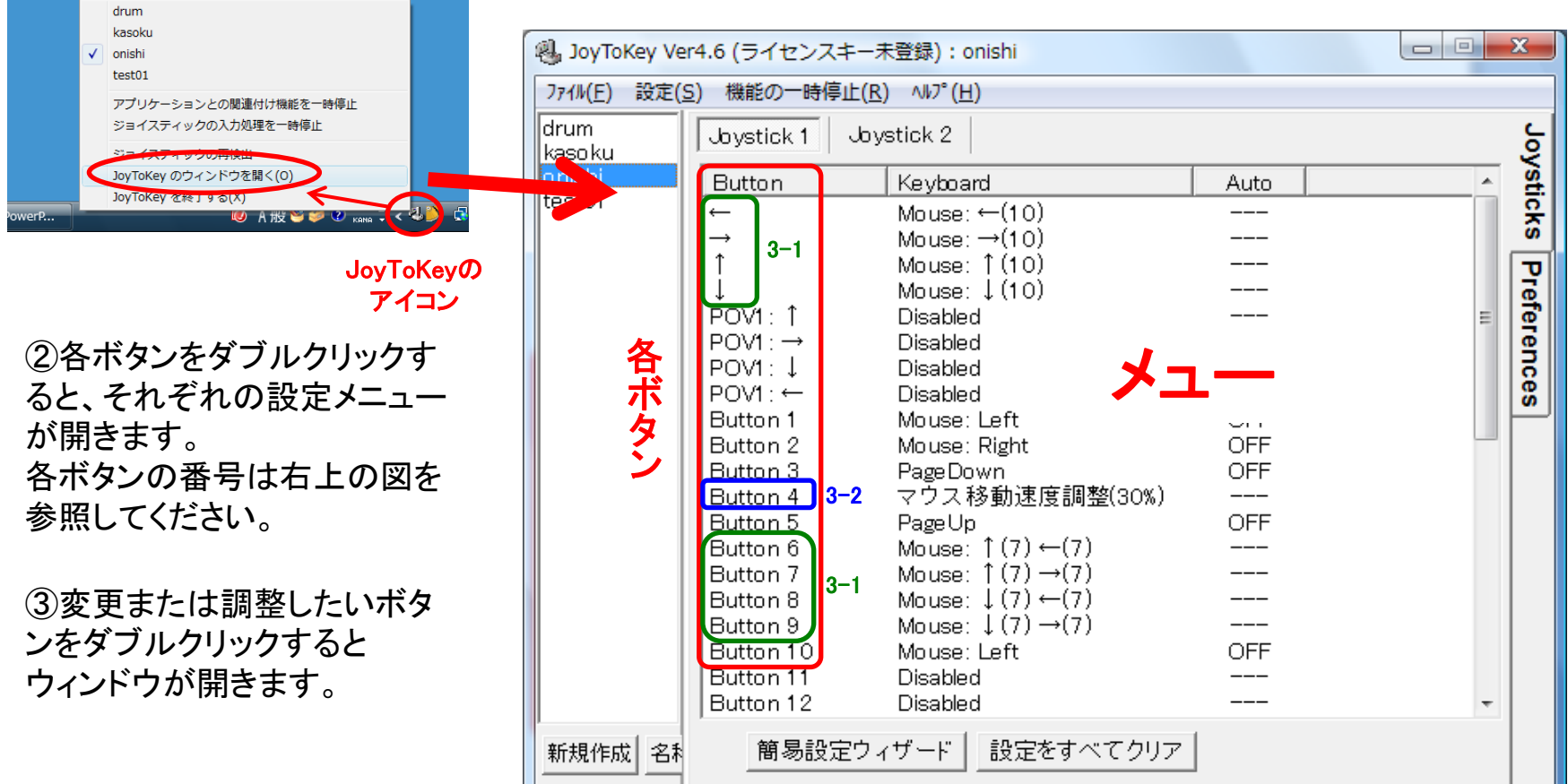

4-1 矢印ボタンの設定変更

「M3号」の矢印ボタン(マウスカーソルの移動)は、メニューの ←、→、↑、↓ と Button 6、7,8,9 に割 り当てられています。

例えば、メニューの[←]をクリックし て設定を開き、左方向の移動速度 を変更します。(右図)

メニューの[Button 6]をクリックし て設定を開き、左上方の移動速度 を変更します。(下図) 斜め方向の移動速度は、上下左右 方向の70%の値にすると均等な 動きになります。

これらの設定変更をメニューの  $\left[\right.\leftarrow\left]\left[\right.\rightarrow\right]\left[\right.\left\uparrow\right]\left[\right.\left\downarrow\right]\left[\text{Button6, 7, 8,}$ 9] のすべてに行います。

Keyboard

den de reinbereit er de een kennet van de een

Disable

クウス入力

マウスカーソルの移動

フス小ダノツ 剖ツ白し

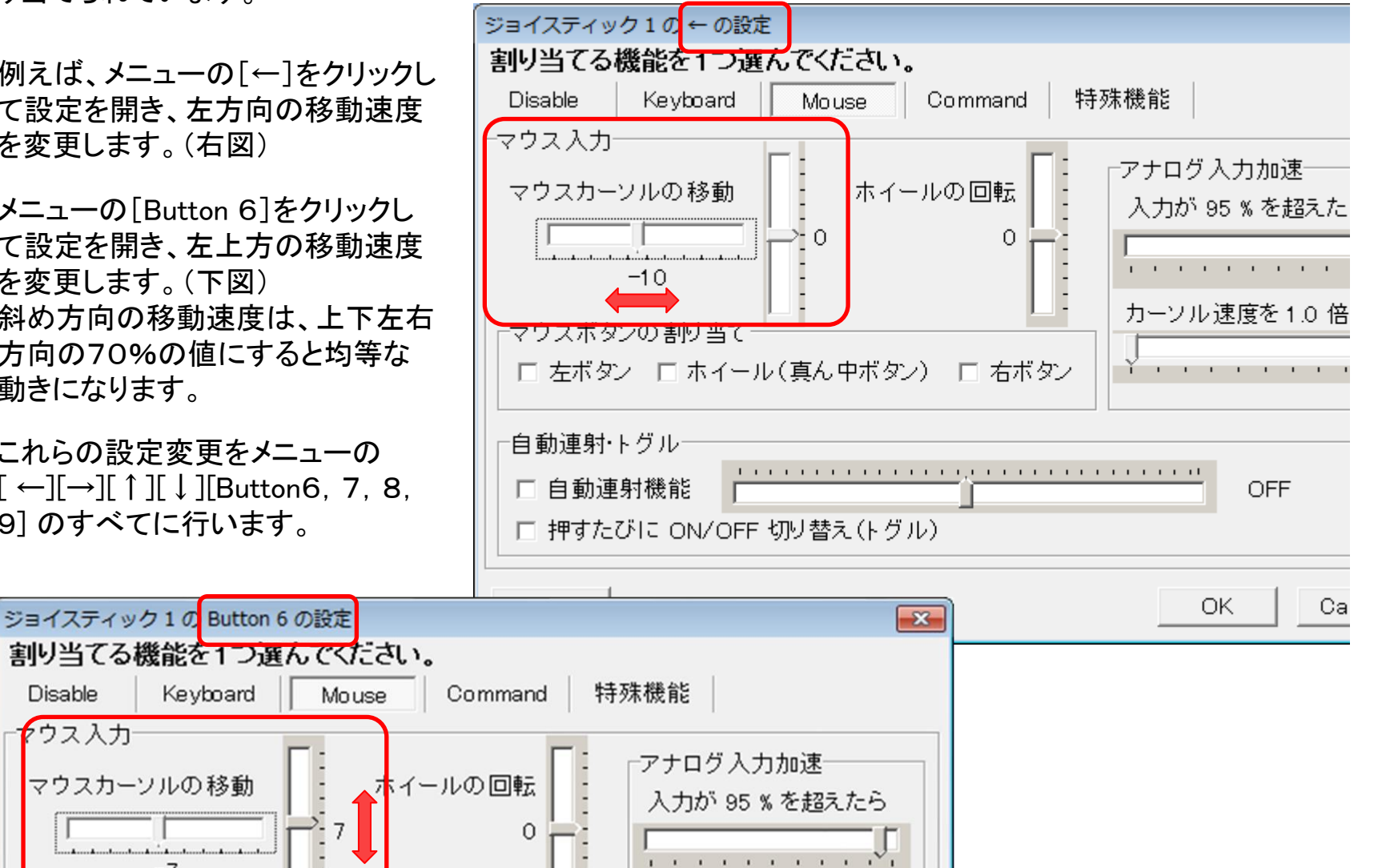

カーソル速度を3.0倍

4-2 [お]ボタンの設定変更

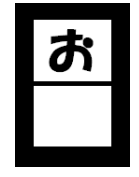

「お」ボタンはマウスカーソルの移動速度を遅くするボタンです。マウスカーソルの 微妙な位置調整用です。

このボタンを押すと通常の移動速度の30%の速さになるように設定しています。

この設定を変更するには、メニューの[Button 4]をクリックして設定を開き、マウス移動量を変更しま す。

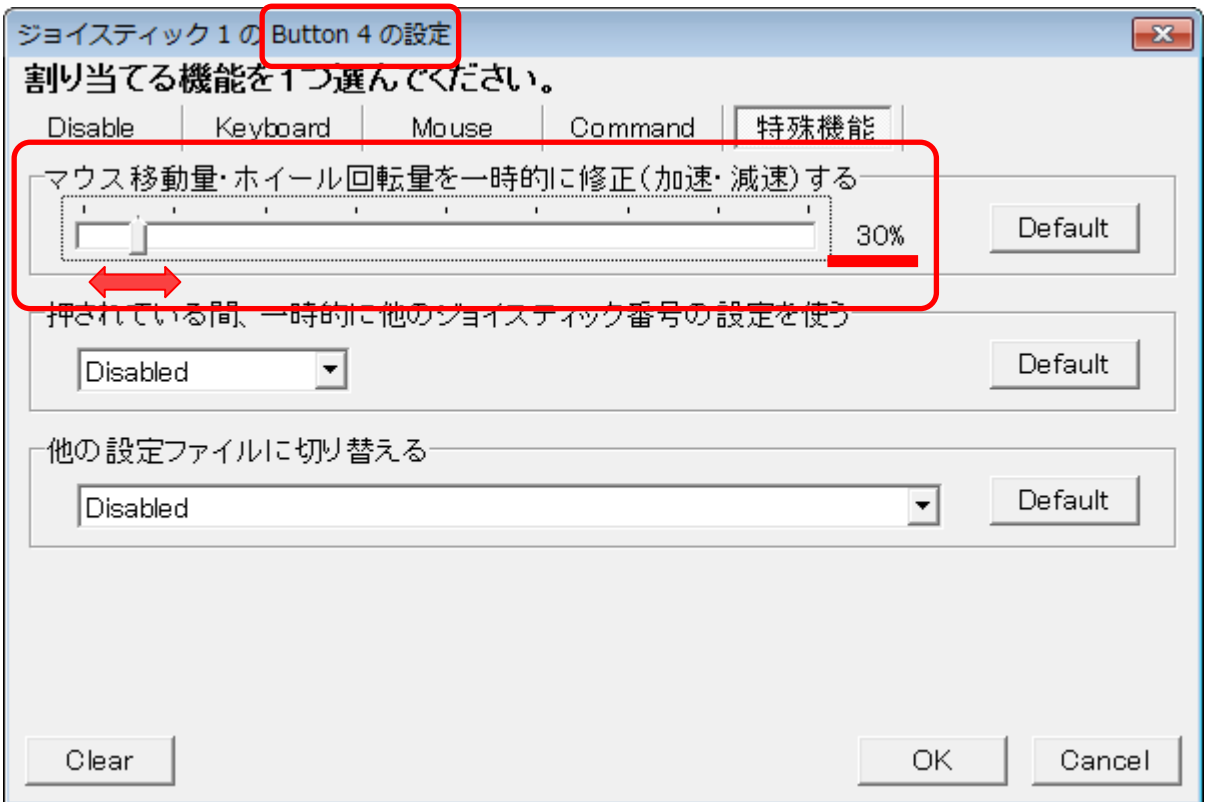

その他のボタンの設定変更も、メニューの各[Button]をクリックして設定を開いて変更します。

5 その他

JoyToKeyについてのもっと詳しい情報は、「 JoyToKey Version 4.6 マ ニュアル」(別紙)を参照してください。

このCDに入れたJoyToKeyのバージョンは4.6で最新のものではありませ んが、Windows 7、 Windows 8 で「M3号」が正常に動作することを確認し ています。

(JoyToKeyの最新のバージョンは、 JoyToKey 公式ホームページ http://joytokey.net/ja/ からダウンロードできます)

6 サポート

「M3号」の使い方や設定で困ったとき、故障、修理が必要なときは、下記 に連絡してください。できる限りのサポートをします。